## SAP

## Allocating Expenses

As you create an expense report, you can allocate expenses to different projects or departments.

 To allocate expenses, on the Manage Expenses page, select the check box for the expense you want to allocate, or the check box at the top of the column to select all expenses.

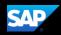

 To add an additional line item to the expense, click Add.

| Allocate<br>Expenses: 1   \$123.0 | 00     |             |      | >    |
|-----------------------------------|--------|-------------|------|------|
| Percent                           | Amount |             |      |      |
| Amount                            |        | Aller to bo |      |      |
|                                   |        |             |      |      |
|                                   |        |             |      |      |
|                                   |        |             |      |      |
|                                   |        |             |      |      |
|                                   |        |             | <br> | 1100 |
|                                   |        |             |      |      |
|                                   |        |             |      |      |
|                                   |        | ~           |      |      |

 For this example, select the appropriate Cost Center, and then click Add to List.

|                     | :8                                                               |            | B <b>AR</b> | H <mark>anan</mark> aw |                                          |
|---------------------|------------------------------------------------------------------|------------|-------------|------------------------|------------------------------------------|
|                     |                                                                  |            |             |                        | an an an an an an an an an an an an an a |
| ·                   |                                                                  |            |             |                        | ո ահե                                    |
| inia<br>Linnananini |                                                                  |            |             |                        |                                          |
|                     |                                                                  |            |             |                        |                                          |
|                     |                                                                  |            |             | ungluitzen<br>mm       |                                          |
| iili                |                                                                  | 20002200=8 |             |                        |                                          |
|                     | ريم ، يتمن ال <mark>اسم</mark><br>المن المن الق <mark>امم</mark> |            |             | 8                      |                                          |
|                     |                                                                  |            |             |                        |                                          |
| ı.                  | <u> </u>                                                         |            | Wax         |                        |                                          |
|                     |                                                                  |            |             |                        |                                          |
|                     | I MINING                                                         | win - D    |             | Un <b>20</b> 20        |                                          |
| Π                   |                                                                  |            |             |                        |                                          |
| II                  |                                                                  |            |             |                        | "กรูนอาจกะสมกระ                          |
|                     |                                                                  |            |             |                        |                                          |
|                     |                                                                  |            |             |                        | W                                        |
|                     |                                                                  |            |             |                        |                                          |

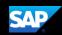

You can adjust the **Percent** amount for an allocation line item and the other line item(s) will automatically adjust to equal 100 percent

The state of the state of the s

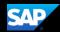

In the following example, you will see how to allocate an expense by Amount.

1. Click the expense to open it.

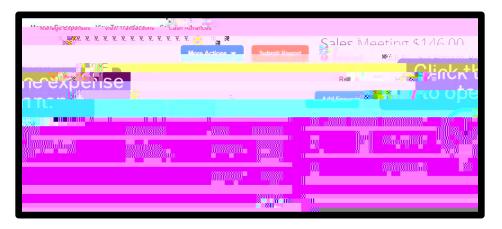

2. Click Allocate.

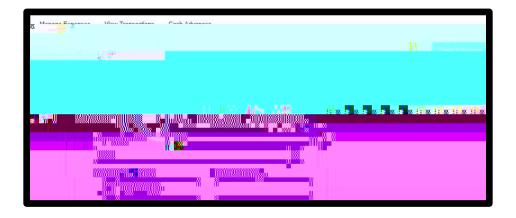

 To assign the appropriate allocations by amount, click Amount.

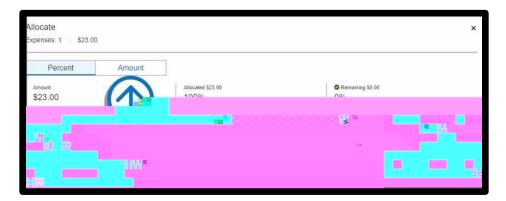

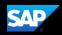

4. To add line items to the expense, click **Add**.

| Allocate<br>Expenses: 1   \$23.00 |                                |                                  | ×                  |
|-----------------------------------|--------------------------------|----------------------------------|--------------------|
| Percent Am                        | unt                            |                                  |                    |
| Allocation                        | ⊭ం:∰⊎ నరక<br>  <b>3∠SΩU</b> ∩≏ | ବ Remaining 01s<br>ବ୍ୟୁଟିହିନ୍ଦିକ | Def                |
| në Joù-3030                       |                                |                                  | Amount USD \$23.00 |
|                                   |                                |                                  |                    |

5. For this example, select the appropriate Cost Center, and then click Add to List.

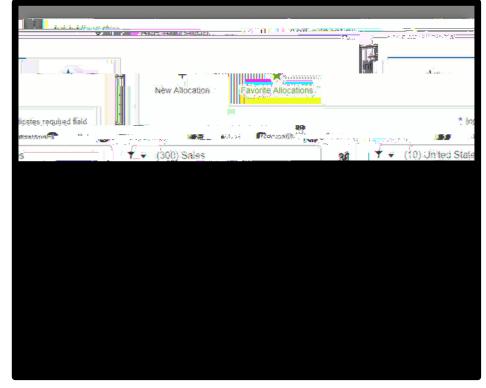

6. Modify the amounts as needed.

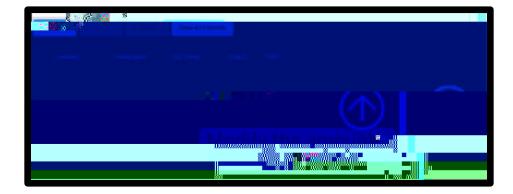